### **Vulkanen in 3D**

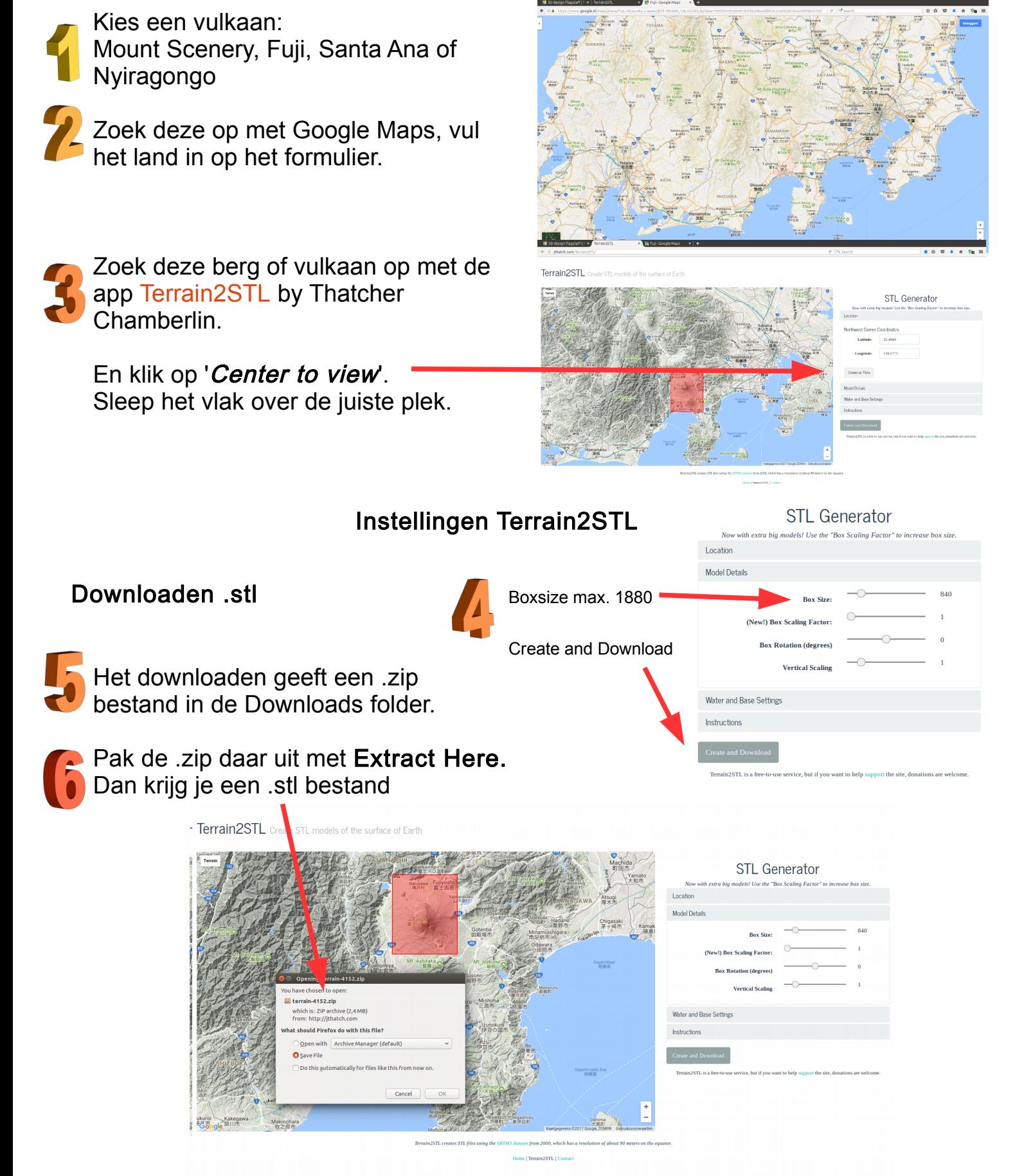

ZB45 Makerspace

### **Vulkanen in 3D**

◎ 自 ←

 $\overline{9}$ 

P FRONT

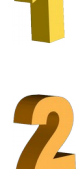

Maak het blok kleiner met CTRL+SHIFT en je MUIS tot 80 x 80 mm.

Bewerken in Tinkercad

Open het .stl bestand in Tinkercad.

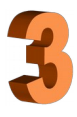

Maak de hoogte 1,5 tot 2 x zo hoog. Door met de MUIS het witte blokje te slepen.

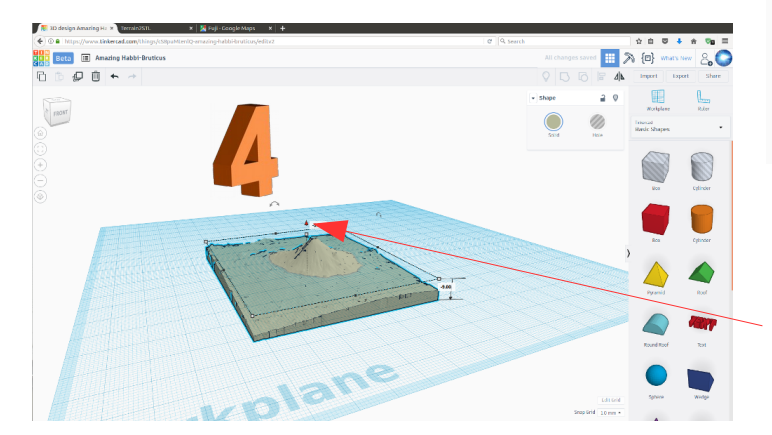

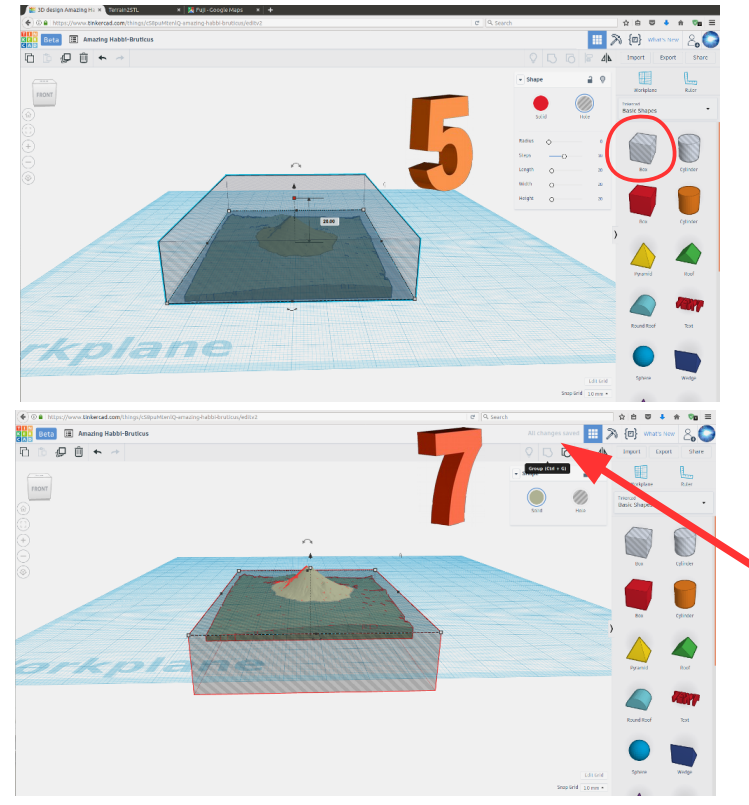

Laat de vorm zakken tot alleen de berg boven het werkplak uitkomt, door met je MUIS het pijltje te verslepen.

ane<sub>r</sub>

Maak een grijze box (hole) groter dan de vorm.

Laat deze box -20mm zakken met het pijltje.

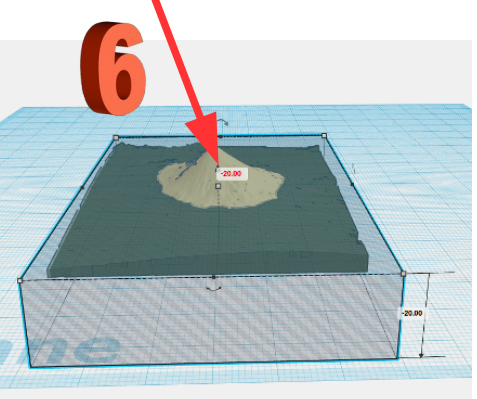

Maak groep van beide geselecteerde vormen.

Dan verdwijnt de onderkant van de berg.

## OPTIONEEL

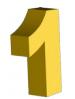

Maak een holle tekst met de naam van de vulkaan.

Schaal deze en maak de tekst 2mm  $h$  hoog.

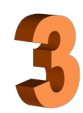

Spiegel deze en plaats hem onder de berg en laat hem 1mm eronder uit steken.

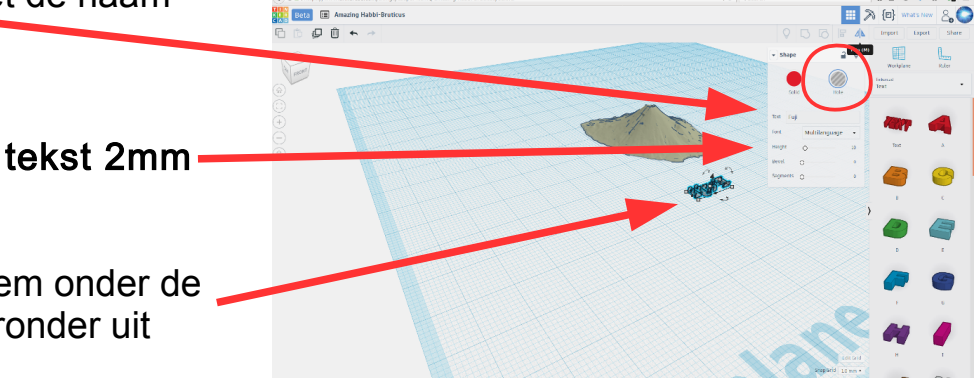

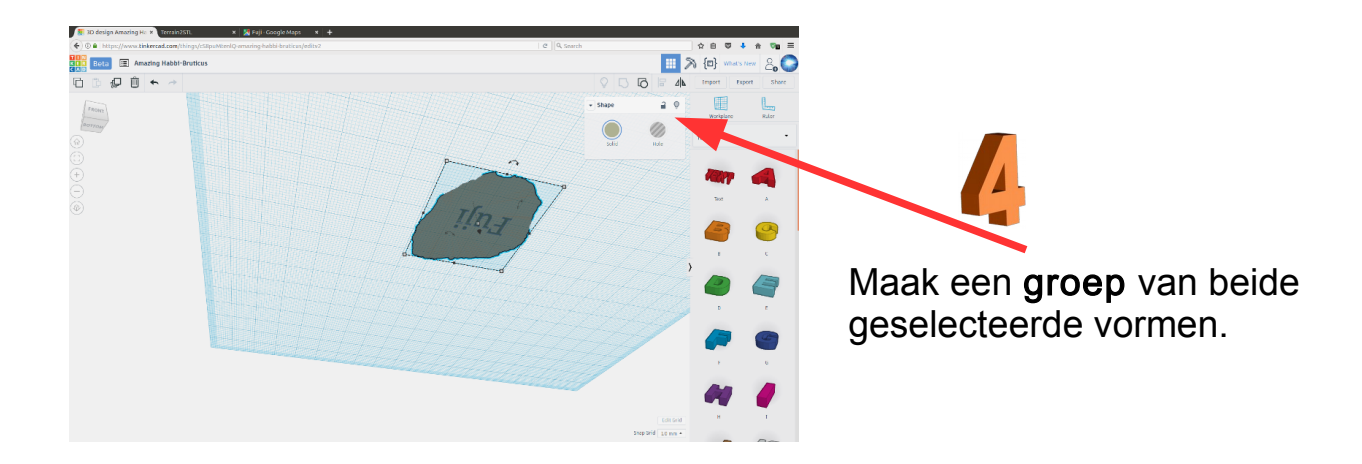

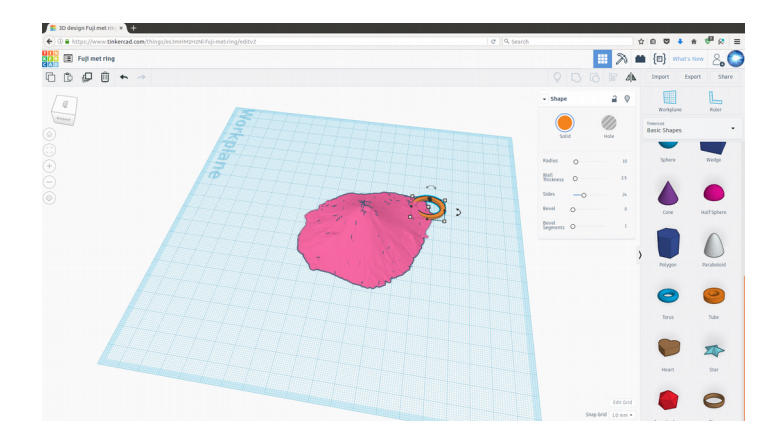

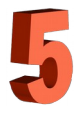

Teken een tube. Maak die 1,5 mm hoog en plaats die half door de vulkaan.

## OPTIONEEL

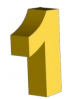

Maak een holle tekst met de naam van de vulkaan.

Schaal deze en maak de tekst 2mm  $h$  hoog.

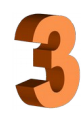

Spiegel deze en plaats hem onder de berg en laat hem 1mm eronder uit steken.

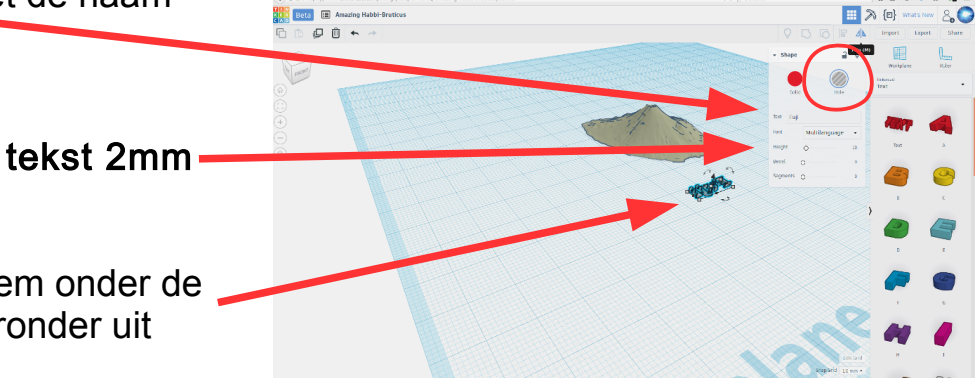

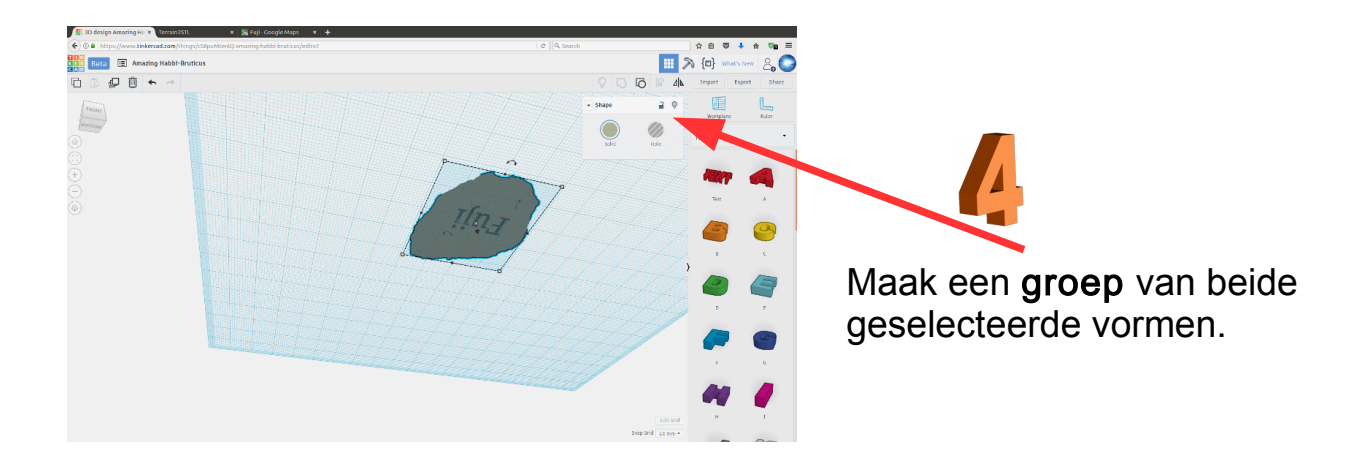

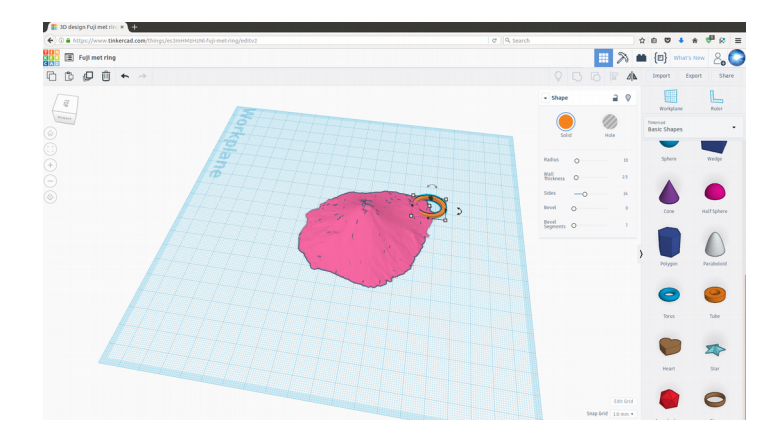

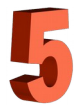

Teken een tube. Maak die 1,5 mm hoog en plaats die half door de vulkaan.

#### **Berg en vulkaan in 3D**

# Exporteer stl **PP 4 4 5** Export STL van de berg of vulkaan.  $\overline{\phantom{a}}$ 88 Save File naar de Download folder. **CO** O

# Open stl in CURA

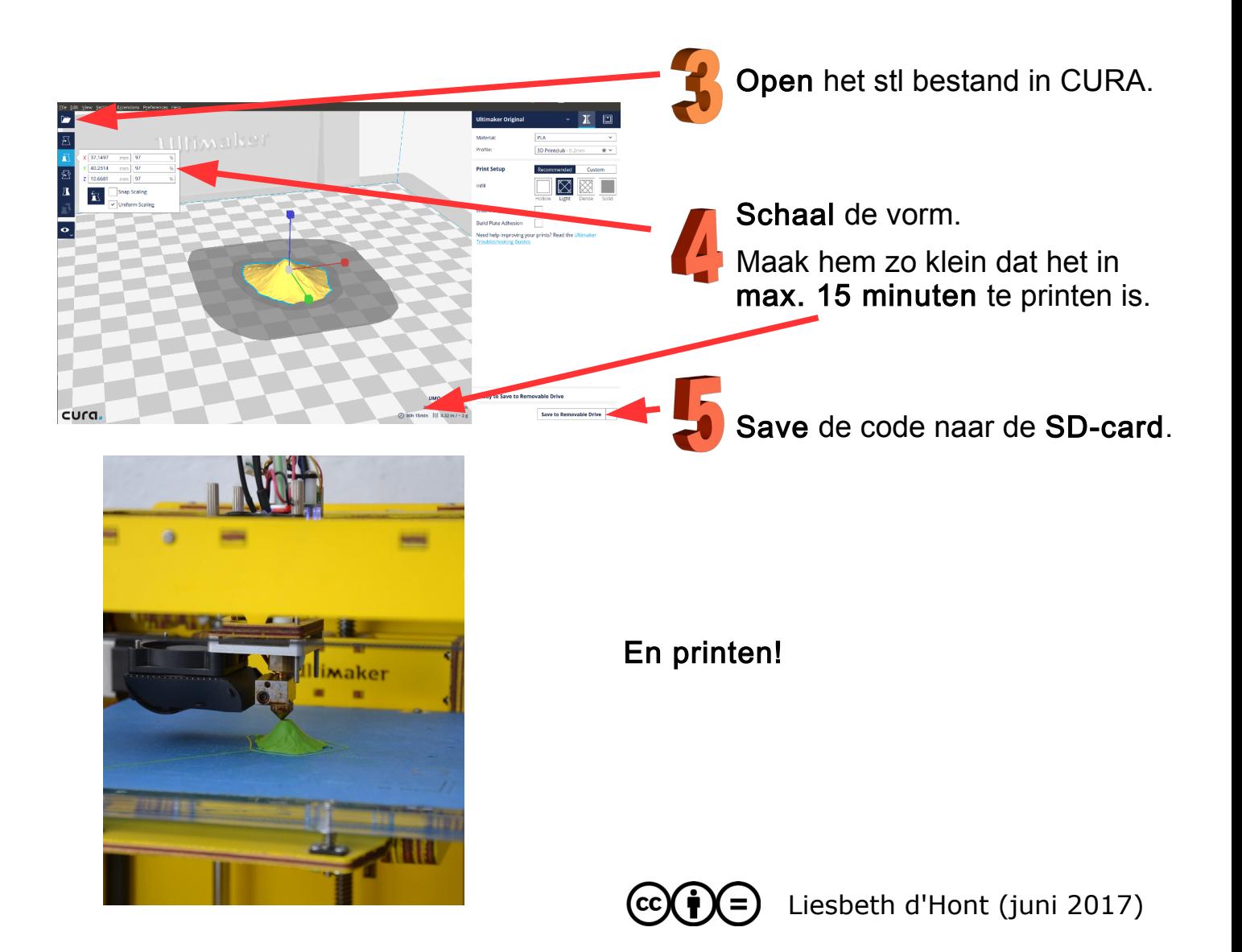